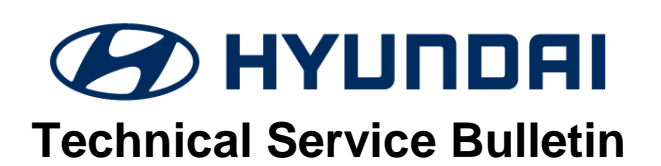

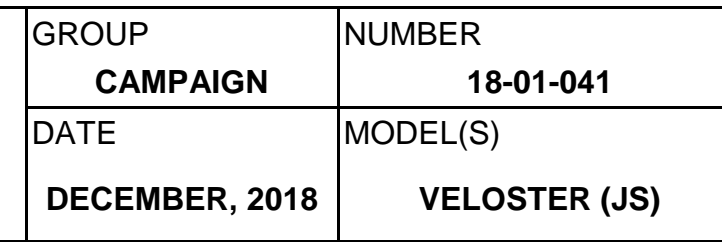

**SUBJECT:** HIGH BEAM ASSIST (HBA) VARIANT CODING (SERVICE CAMPAIGN T3L)

# **IMPORTANT**

### **\*\*\* Dealer Stock and Retail Vehicles \*\*\***

Dealers must perform this Service Campaign on all affected vehicles prior to customer retail delivery and whenever an affected vehicle is in the shop for any maintenance or repair.

When a vehicle arrives at the Service Department, access Hyundai Motor America's "Warranty Vehicle Information" screen via WEBDCS to identify open Campaigns.

**Description:** Some 2019 Veloster (JS) vehicles equipped with High Beam Assist (HBA) feature may not function. This bulletin provides the service procedure to variant code the front view camera to turn ON the High Beam Assist (HBA) feature.

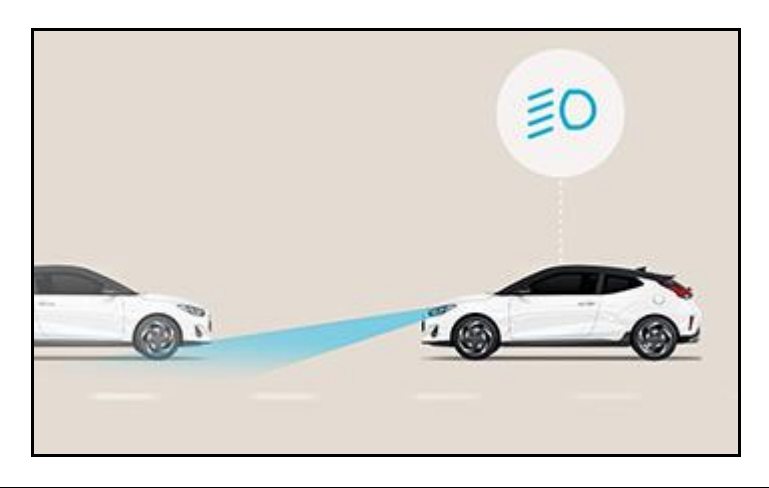

**Applicable Vehicles:** Certain 2019 Veloster (JS) equipped with High Beam Assist (HBA).

### **Warranty Information:**

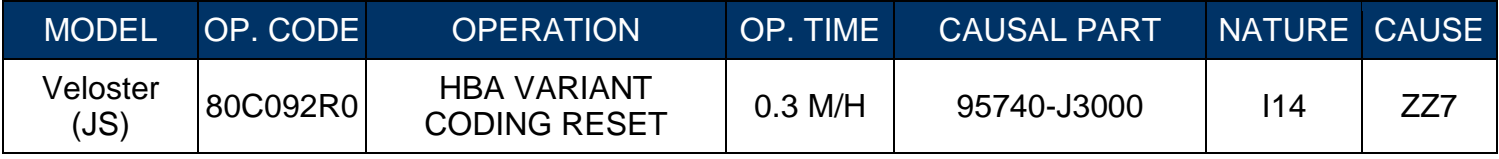

**NOTE 1: Submit Claim on Campaign Claim Entry Screen**

**NOTE 2: If a part is found in need of replacement while performing Service Campaign T3L and the affected part is still under warranty, submit a separate warranty claim using the same Repair Order. If the affected part is out of warranty, submit a Prior Approval Request for goodwill consideration prior to performing the work.**

Circulate To: General Manager, Service Manager, Parts Manager, Warranty Manager, Service Advisors, Technicians, Body Shop Manager, Fleet Repair

### **Service Procedure:**

1. Turn the ignition switch ON and connect the GDS.

Manually select the vehicle information or **AUTO VIN**.

2. Select **S/W Management**.

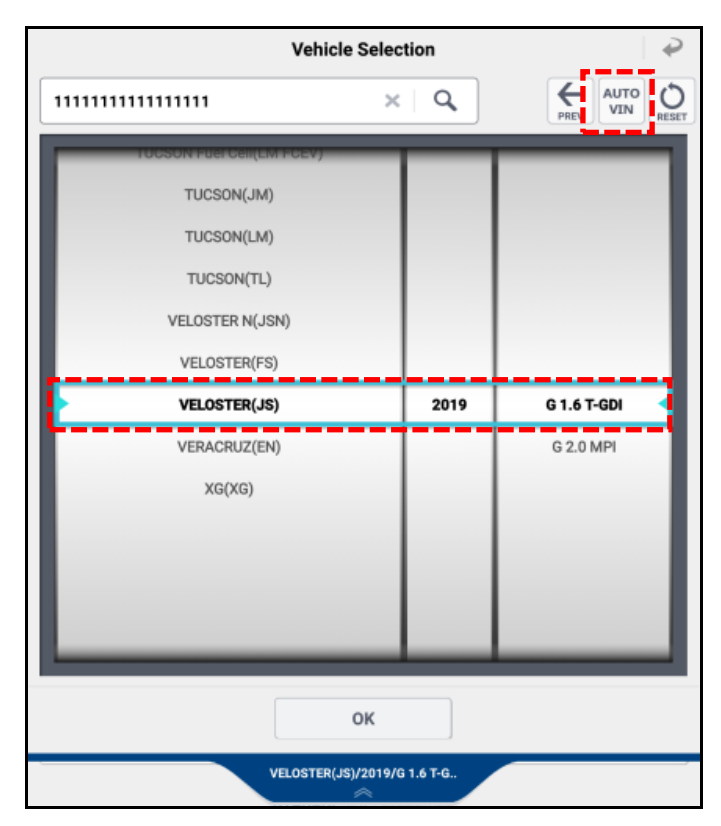

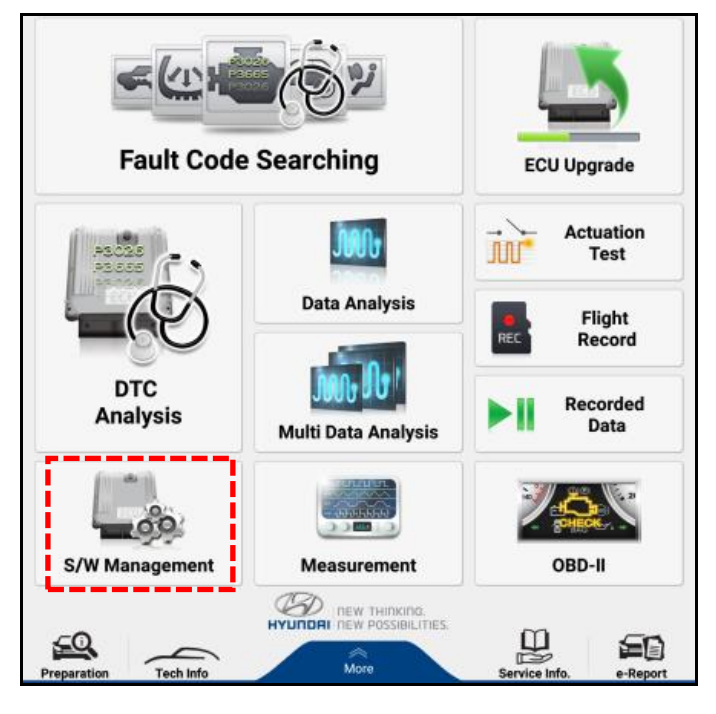

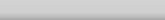

## HIGH BEAM ASSIST (HBA) VARIANT CODING (SERVICE CAMPAIGN T3L)

- 3. Select **Front View Camera** and **Variant Coding**.
- Motor Driven Power Steering  $\left\vert \rule{0cm}{1.4cm}\right\vert$ Rear View Monitor  $\left\vert \downarrow \right\rangle$ **Blind-Spot Collision Warning** 围 Front View Camera  $^{\circ}$ a, a ja  $System$  dentification  $\overline{\phantom{a}}$  = Variant Coding SPTAC Calibration  $\blacksquare$  Immobilizer  $\left\vert \mathbf{J}\right\vert$  $\blacksquare$ Smart Key Unit Amplifier  $\bigoplus$ Cluster Module  $\bigcircledast$

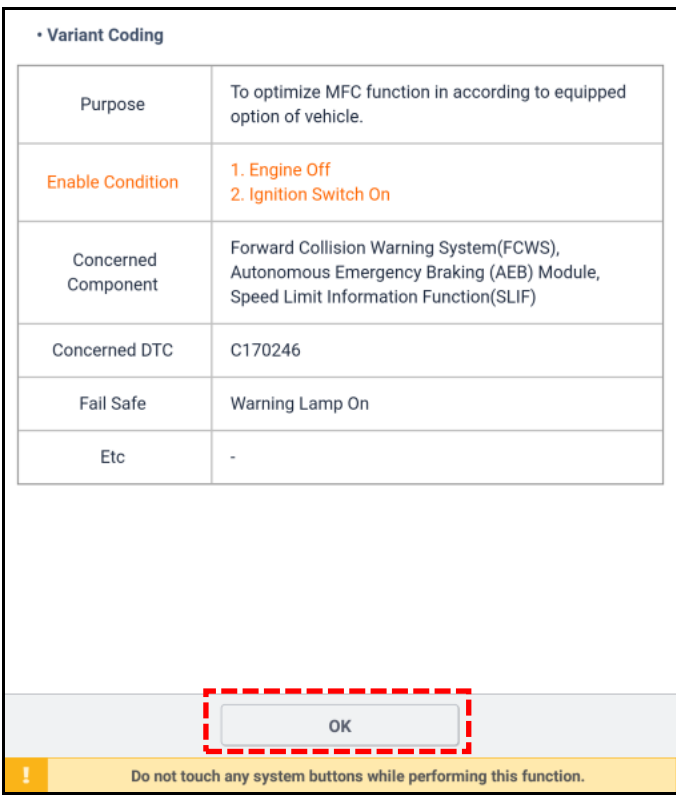

4. Select **OK**.

#### **SUBJECT:**

#### HIGH BEAM ASSIST (HBA) VARIANT CODING (SERVICE CAMPAIGN T3L)

5. Select **HBA Option** and change the setting value (**NONE → HBA**).

Select **OK**.

#### Variant Coding

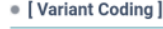

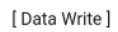

1. Select the item to modify.

2. Select the value in combo box

#### 3. Press [OK] button.

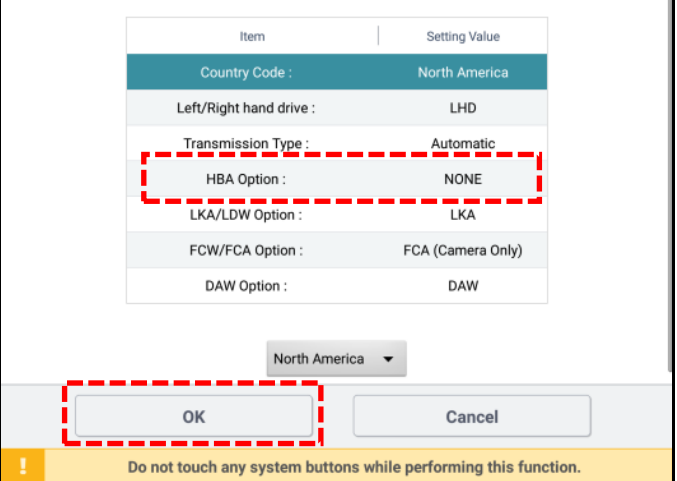

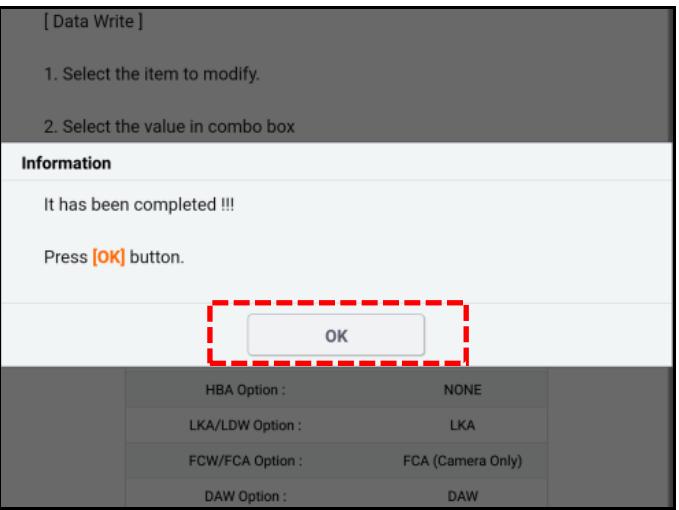

6. Select **OK**.

#### **SUBJECT:**

# HIGH BEAM ASSIST (HBA) VARIANT CODING (SERVICE CAMPAIGN T3L)

7. Confirm HBA function is active.

Turn ignition ON.

Turn the light lever to AUTO position and push the stalk forward.

Confirm the green AUTO light indicator is turned ON in the instrument cluster.

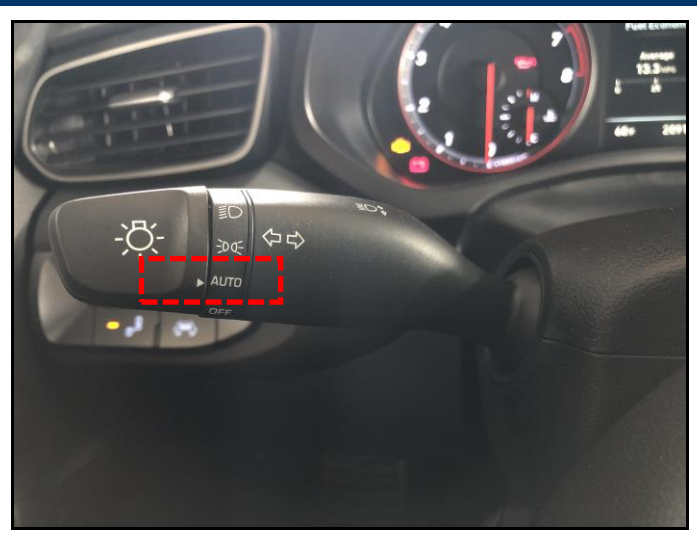

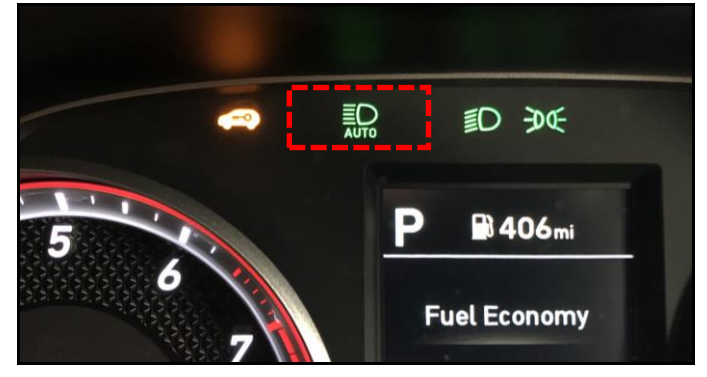